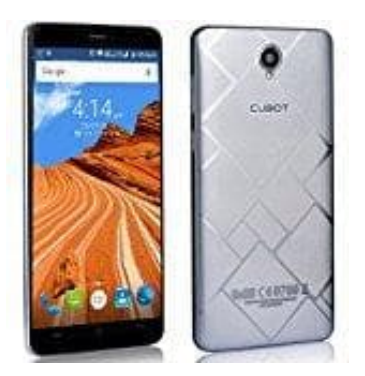

## **Cubot Max**

## **Kontakte zu Favoriten hinzufügen**

Um Kontakte zu Favoriten hinzuzufügen, gehe folgendermaßen vor:

- 1. Öffne die Telefon-App und tippe im Menü auf "Favoriten".
- 2. Dort siehst du bereits unter "Häufig kontaktiert" alle Kontakte, mit denen du oft telefonierst. Falls du dieser Liste manuell noch weitere Kontakte hinzufügen möchten, tippe auf das Plus-Symbol. 2. Dort siehst du bereits unter "Häufig kontaktiert" alle Kontakte, mit denen du oft telefoniers<br>Liste manuell noch weitere Kontakte hinzufügen möchten, tippe auf das Plus-Symbol.<br>3. Nun erscheint die gesamte Kontaktliste.
	- 3. Nun erscheint die gesamte Kontaktliste. Markiere alle Kontakte, die du zu den Favoriten hinzufügen möchtest, mit einem Häkchen in der Check-Box.
	- 4. Tippe auf "Fertig" oben rechts.